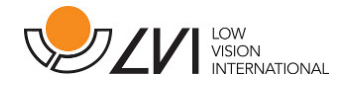

## Gebruikershandleiding

MagniLink Vision TTS

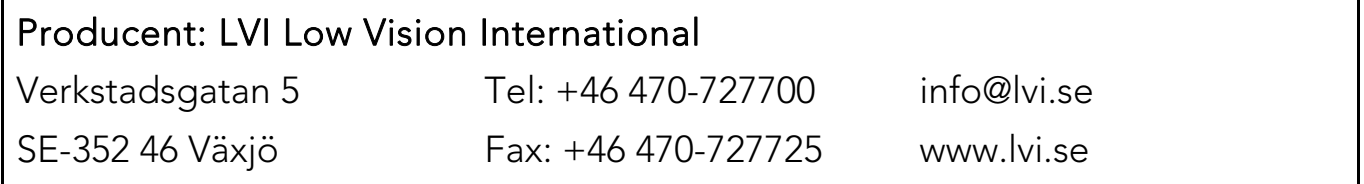

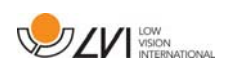

## Inhoud

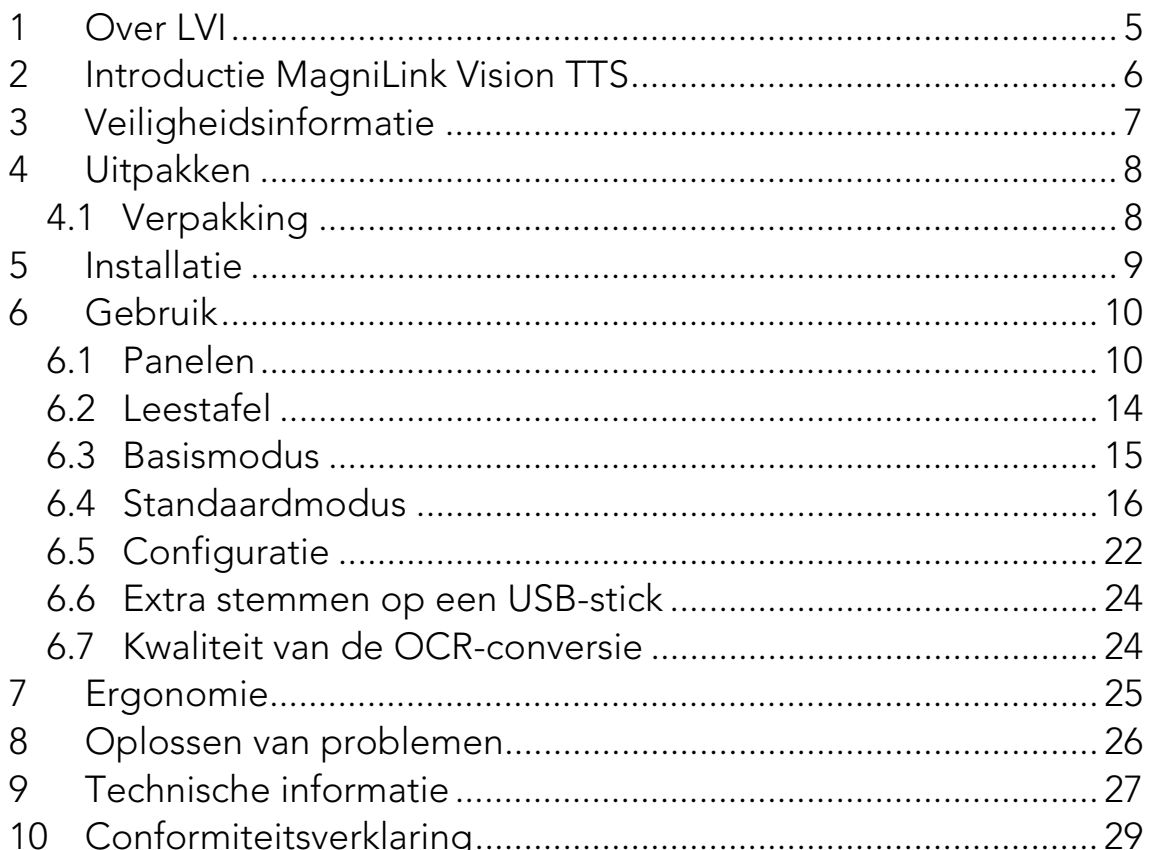

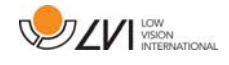

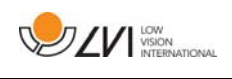

## 1 Over LVI

LVI Low Vision International AB is opgericht in 1978 en is wereldwijd één van de meest toonaangevende producenten van apparatuur voor personen met een beperkt gezichtsvermogen. Nieuwe producten worden ontwikkeld in nauwe samenwerking met gebruikers en professionals op het gebied van visuele rehabilitatie. LVI is gecertificeerd volgens ISO 9001 (kwaliteitsbewaking) en ISO 14001 (milieu).

LVI aanvaardt echter geen verantwoordelijkheid voor mogelijke onvolkomenheden in deze handleiding. LVI aanvaardt in geen geval aansprakelijkheid voor directe, indirecte, punitieve, bijkomende of gevolgschade als gevolg van enige onjuistheid of tekortkoming in deze handleiding. LVI behoudt zich te allen tijde het recht voor, deze handleiding en de daarin beschreven producten in het kader van voortdurende productontwikkeling zonder voorafgaande kennisgeving of daaruit voortvloeiende andere verplichting te verbeteren.

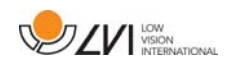

## 2 Introductie MagniLink Vision TTS

Hartelijk dank voor het kiezen van deze beeldschermloep. Ons doel is dat u tevreden bent over uw keuze van leverancier en leeshulp.

De MagniLink Vision TTS is een gecombineerde leescamera en leesmachine. De leescamera bevat functies zoals autofocus, diverse artificiële kleuren en de mogelijkheid om de vergroting in te stellen. De leesmachine maakt OCR-behandeling van een tekst en voorlezen ervan mogelijk.

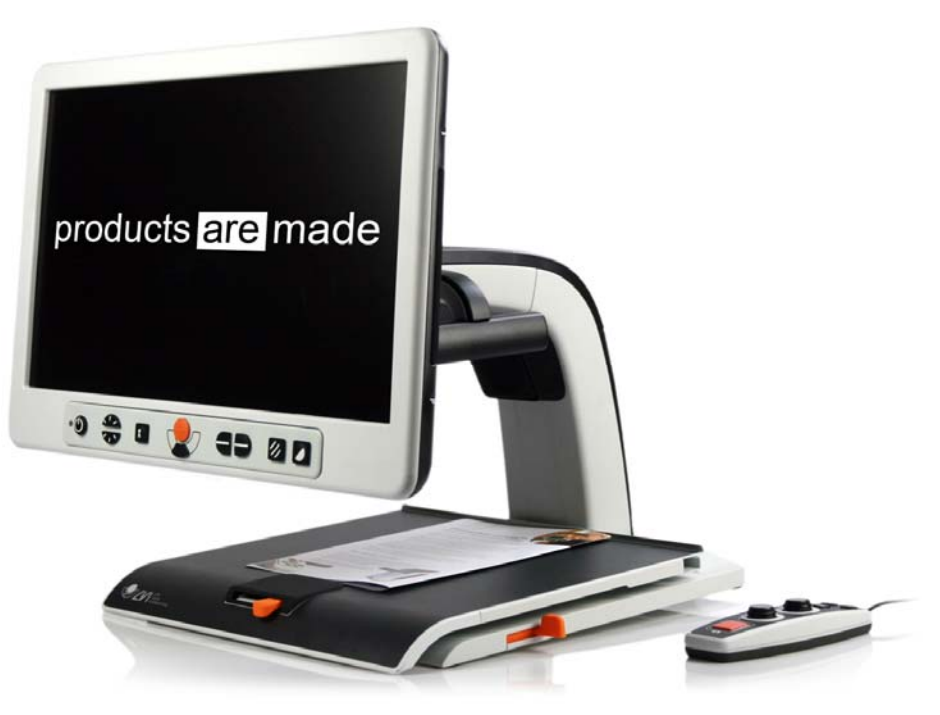

# $\epsilon$

De MagniLink Vision voldoet aan alle voorwaarden voor CE-markering van medische apparatuur in overeenstemming met Richtlijn 93/94/EEG. Onze producten voldoen aan MDD 93/94/EEG met aanvullingen uit Richtlijn 2007/47/EC.

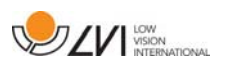

## 3 Veiligheidsinformatie

- Gebruik uitsluitend de voedingsadapter die bij het product wordt geleverd. Gebruik van een verkeerd type voedingsadapter kan het systeem beschadigen.
- Gebruik het toestel nooit als het werd blootgesteld aan water of andere vloeistoffen. Een beschadigd of nat toestel kan elektrische schokken of brand veroorzaken.
- Plaats de voedingskabel zo dat u er niet over kunt struikelen en dat geen klemschade kan optreden.
- Plaats het systeem ten minste 10 cm van de rand van de tafel. Zorg er bij het verplaatsen van de leestafel voor dat uw handen zich niet onder of achter de leestafel bevinden, want er is een risico dat uw vingers beklemd raken. Wanneer de leestafel zich in zijn uiterste positie bevindt, kan een buitensporige belasting ertoe leiden dat het systeem omvalt, wat een persoonlijk letsel tot gevolg kan hebben.
- Als het systeem moet worden verplaatst, til het dan niet op aan het scherm of aan de leestafel omdat dit beweegbare onderdelen zijn.
- Als het toestel uit een koude naar een warme ruimte wordt verplaatst, kan zich in de eenheid of op de cameralens condens (vocht) vormen. Om problemen door condensvorming te voorkomen, dient het toestel voorafgaand aan gebruik ten minste 30 minuten in de betreffende ruimte te staan.
- Maak voor het reinigen van het toestel eerst alle kabels los. Gebruik voor het reinigen een enigszins vochtige (niet natte) doek. Gebruik uitsluitend water of een reinigingsmiddel dat speciaal geschikt is voor monitors en computers.
- U kunt niet 100 procent zeker zijn van de resultaten van een OCRconversie omdat de OCR-motor de tekst onjuist kan interpreteren. Houd hier vooral rekening mee als u werkt met gevoelige informatie, bijvoorbeeld een medisch voorschrift.

Neem bij twijfel contact op met LVI.

#### WAARSCHUWING

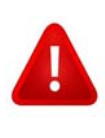

Het product is bij aflevering verpakt in een plastic zak. Houd de zak buiten bereik van kinderen om risico van verstikking te voorkomen.

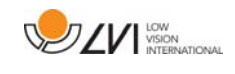

## 4 Uitpakken

Het systeem wordt geleverd in een doos met de volgende inhoud:

- Gecombineerde leesmachine en leescamera
- Gebruikershandleiding
- USB-geheugenstick
- Voedingsadapter
- Handbediening

Controleer eerst de doos op uitwendige beschadiging. Neem in geval van beschadiging contact op met de bezorger en vul een schadeformulier in.

Open de doos, neem de MagniLink Vision eruit en verwijder het verpakkingsmateriaal.

## 4.1 Verpakking

De verpakking bestaat uit het volgende materiaal (LVI adviseert om de verpakking te bewaren in verband met eventueel terugsturen of verhuizen van het systeem):

- Verpakkingsmateriaal (EPP)
- Doos (golfkarton)
- Zak van polyethyleen (LDPE4)

Neem voor het sorteren en inleveren van verpakkingsmateriaal contact op met uw afvalverwerker voor informatie over de regels die in uw gemeente gelden.

Denk eraan dat het product en zijn accessoires moeten worden gerecycled als elektronisch afval. Een uitgeputte batterij wordt gerecycled als elektronisch afval.

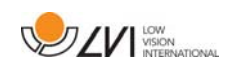

## 5 Installatie

Plaats uw MagniLink Vision ver genoeg op de tafel voor uw stoel, maar ten minste 10 cm vanaf de tafelrand. NB. De leestafel kan in drie richtingen ca. 30 cm worden uitgetrokken. De MagniLink Vision heeft een laag totaal gewicht. Daarom is het erg belangrijk om het toestel op de juiste plaats op uw tafel te zetten, vooral als u de leestafel in zijn verst uitgetrokken stand gebruikt. Door een buitensporige belasting in deze positie kan het systeem omvallen.

Sluit het netsnoer aan op het stopcontact en druk op de startknop. Het apparaat is nu klaar voor gebruik. Het scherm kan ongeveer 10 graden naar achteren worden gekanteld en 8,5 cm worden verlaagd ten opzichte van de hoogste positie. Gebruik de handgrepen aan beide zijden van het scherm en verplaats het om de gewenste positie te vinden. Ontgrendel de remmen op de leestafel en start met het gebruik van MagniLink Vision.

De volgende aansluitopties kunt u vinden op de achterkant van het apparaat

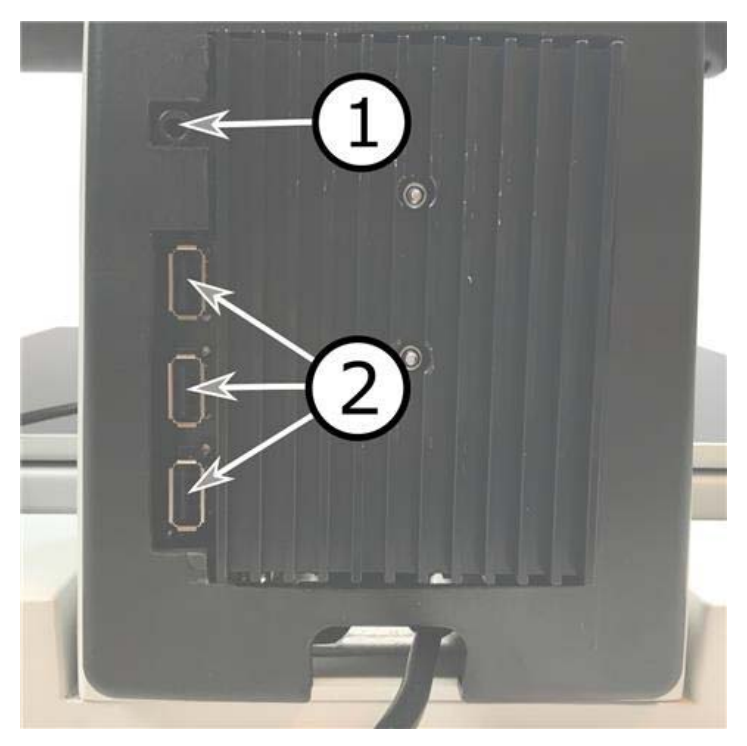

#### 1. Poort voor hoofdtelefoon

Hier kunt u een hoofdtelefoon aansluiten.

#### 2. USB-poorten

Het toestel beschikt over drie USB-poorten. De handbediening moet worden aangesloten op een van deze poorten. Als u een document wilt opslaan of openen, kunt u een USB-stick aansluiten.

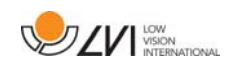

## 6 Gebruik

MagniLink Vision TTS wordt gestart vanuit het paneel. Het logo van LVI wordt weergegeven op het scherm wanneer het systeem start en na tien seconden wordt de afbeelding van de CCTV-camera weergegeven. Na nog eens 40 seconden begint de leesmachine met het bericht "Leesmachine gereed". Met de handbediening is het nu mogelijk om te schakelen tussen CCTV- en OCR-modus. In de CCTV-modus wordt het paneel gebruikt om het systeem te bedienen. In de OCR-modus wordt de handbediening gebruikt om het systeem te bedienen.

## 6.1 Panelen

Er zijn drie panelen beschikbaar voor MagniLink Vision. De functies van elk paneel worden hieronder toegelicht.

## 6.1.1 3 Drukken

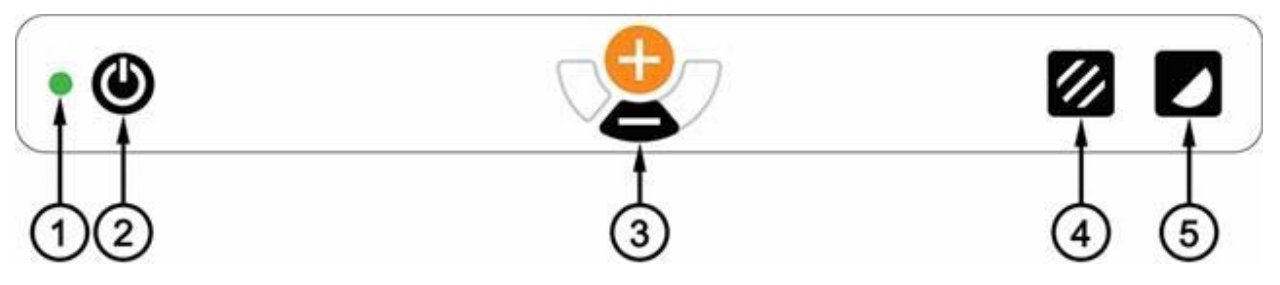

1. LED

Groen licht geeft aan dat het systeem is ingeschakeld. Knipperend groen licht geeft aan dat het systeem wordt opgestart. Langzaam knipperend geel licht geeft aan dat het systeem stand-by is. Rood licht geeft aan dat er een storing in het systeem is. Zie het hoofdstuk "Oplossen van problemen".

2. Aan/uit

Druk op de toets om het systeem te starten of uit te schakelen.

#### 3. Instelling van de vergroting

Hiermee wordt de vergroting ingesteld. Druk op de onderste knop (min) om de vergroting te verlagen en druk op de bovenste knop (plus) om de vergroting te verhogen.

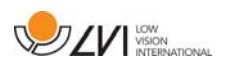

#### 4. Beeldmodus en verlichting aan/uit

Druk op de knop om in de beeldmodus te wisselen tussen natuurlijke kleuren en grijsschaal.

U kunt het licht aan- en uitzetten door drie seconden op de knop te drukken. Het systeem switcht dan automatisch tussen ROPC (Reading Optimized Picture Control) en DPC (Dynamic Picture Control).

#### 5. Hoge contrastmodus met artificiële kleuren

Druk op de toets om tussen de verschillende kleurencombinaties te switchen. Deze kleuren zijn standaard beschikbaar:

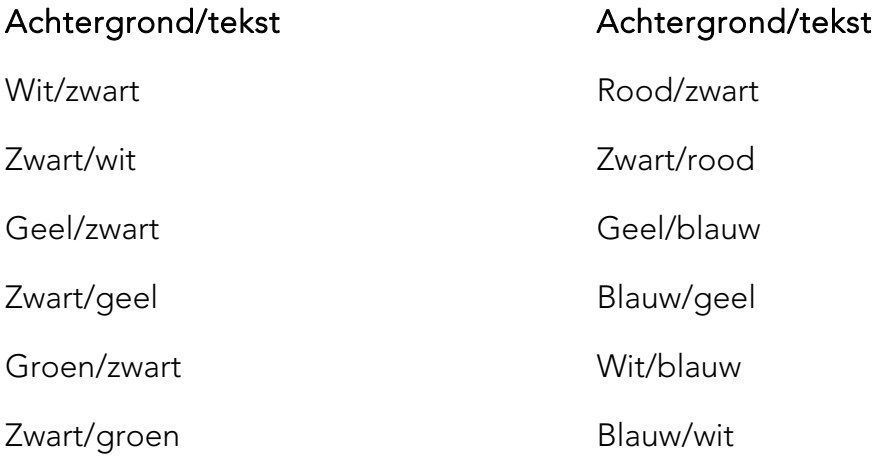

## 6.1.2 5 Drukken

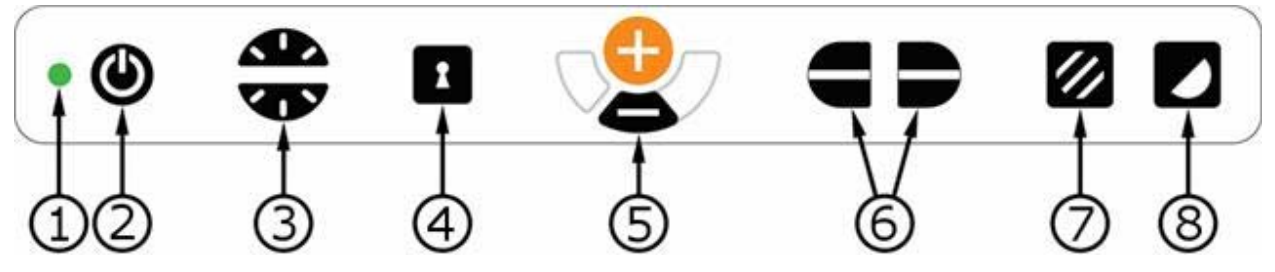

## 1. LED

Groen licht geeft aan dat het systeem is ingeschakeld. Knipperend groen licht geeft aan dat het systeem wordt opgestart. Langzaam knipperend geel licht geeft aan dat het systeem stand-by is. Rood licht geeft aan dat er een storing in het systeem is. Zie het hoofdstuk "Oplossen van problemen".

#### 2. Aan/uit

Druk op de toets om het systeem te starten of uit te schakelen.

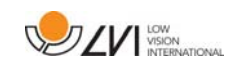

#### 3. Licht- en contrastcontrole

In de beeldmodus gebruikt u deze functie voor het configureren van de lichtintensiteit om de leescondities te optimaliseren. Druk voor toename van de lichtintensiteit op de bovenste helft en voor afname op de onderste helft. In de modus hoog contrast wordt het gebruikt om het contrastniveau in te stellen. Als u de knop beeldmodus (7) ingedrukt houdt, wordt de verlichting in plaats daarvan aangepast met de verlichtingbediening.

#### 4. Autofocus aan/uit

Druk één maal op de knop om de focus te fixeren. Deze functie kunt u gebruiken als u met de hand wilt schrijven. De autofocus wordt niet beïnvloed door de pen of door uw hand. Druk nogmaals op de knop om de autofocus te reactiveren.

#### 5. Instelling van de vergroting

Hiermee wordt de vergroting ingesteld. Druk op de onderste knop (min) om de vergroting te verlagen en druk op de bovenste knop (plus) om de vergroting te verhogen.

#### 6. Geleidingslijn/balk

Met deze functie kunt u de positie van de referentielijn wijzigen. Druk op de rechterknop om de geleidingslijn horizontaal omlaag te bewegen. Houd de knop ingedrukt om de geleidingslijn verticaal te zetten en om hem naar links te bewegen. De geleidingslijn wordt dan een horizontale balk die de bekeken zone verkleint. Om de balk verticaal te zetten drukt u nogmaals op de knop. Het linkerdeel van de bediening heeft het omgekeerde effect.

#### 7. Beeldmodus

Druk op de knop om de afbeelding te wisselen tussen natuurlijke kleuren en grijsschaal.

#### Aanpassen van de verlichting

Houd de knop ingedrukt voor tijdelijke aanpassing van de verlichting via de verlichtingsconfiguratie (3). Dit kan nuttig zijn voor lichtgevoelige gebruikers of bij het lezen vanaf glanzend papier. Zodra het licht een bepaald niveau bereikt, zal het systeem automatisch switchen tussen ROPC (Reading Optimized Picture Control) en DPC (Dynamic Picture Control). Als u voor het aanpassen van de verlichting de verlichtingsconfiguratie (3) gebruikt, kunt u niet wisselen tussen kleuren en grijsschaal.

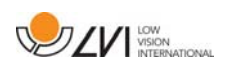

#### Licht uit/aan

U kunt het licht aan- en uitzetten door drie seconden op de knop te drukken. Het systeem switcht dan automatisch tussen ROPC (Reading Optimized Picture Control) en DPC (Dynamic Picture Control).

#### 8. Hoge contrastmodus met kunstmatige kleuren

Druk op de toets om tussen de verschillende kleurencombinaties te switchen. Deze kleuren zijn standaard beschikbaar:

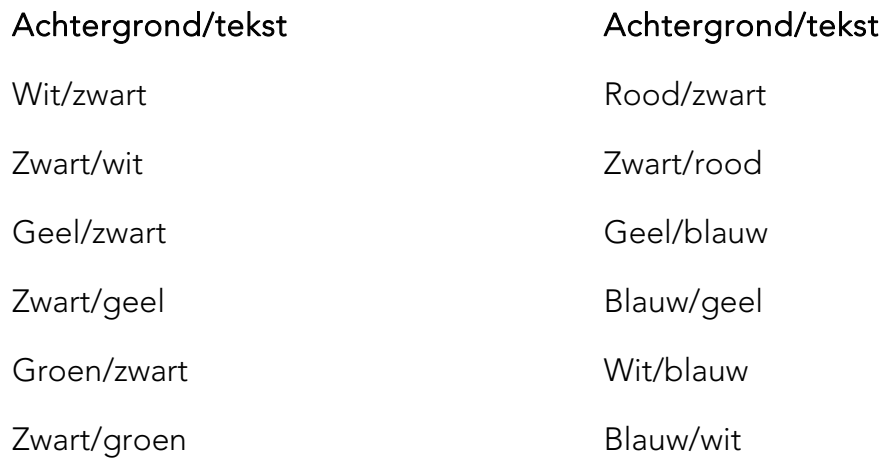

## 6.1.3 3 Draaien

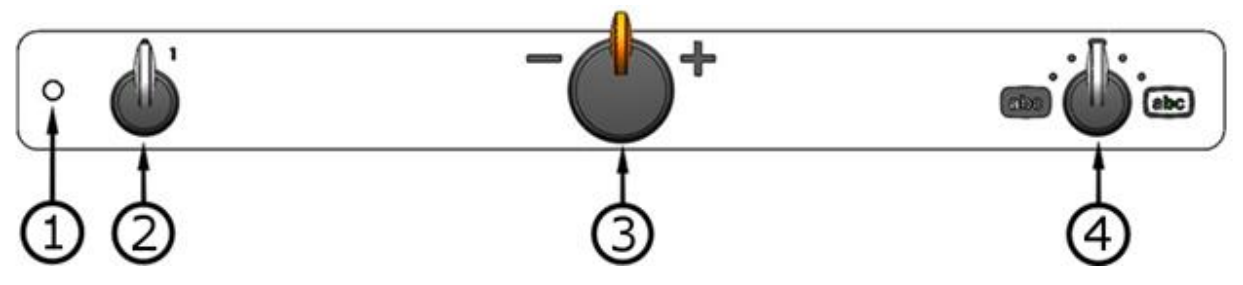

#### 1. LED

Groen licht geeft aan dat het systeem is ingeschakeld. Knipperend groen licht geeft aan dat het systeem wordt opgestart. Langzaam knipperend geel licht geeft aan dat het systeem stand-by is. Rood licht geeft aan dat er een storing in het systeem is. Zie het hoofdstuk "Oplossen van problemen".

#### 2. Aan/uit

Draai om het systeem te starten of uit te schakelen.

#### 3. Instelling van de vergroting

Hiermee wordt de vergroting ingesteld. Met deze bediening kunt u kiezen tussen 16 verschillende vergrotingsposities.

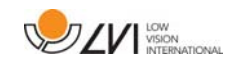

#### 4. Beeldmodus en hoge contrastmodus

De beeldmodus wordt weergegeven op het scherm wanneer de bediening recht omhoog in de startpositie staat. Draai de knop naar rechts of links om vier verschillende hoog contrastmodi weer te geven. Deze kleuren zijn standaard beschikbaar:

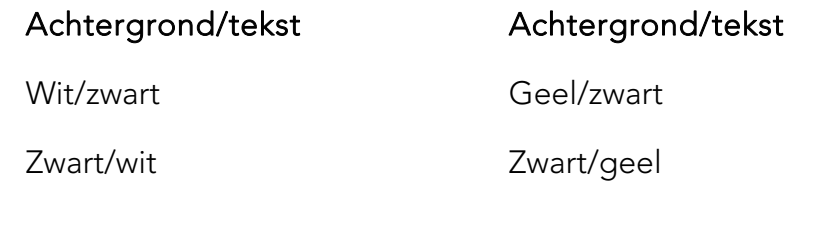

#### 6.2 Leestafel

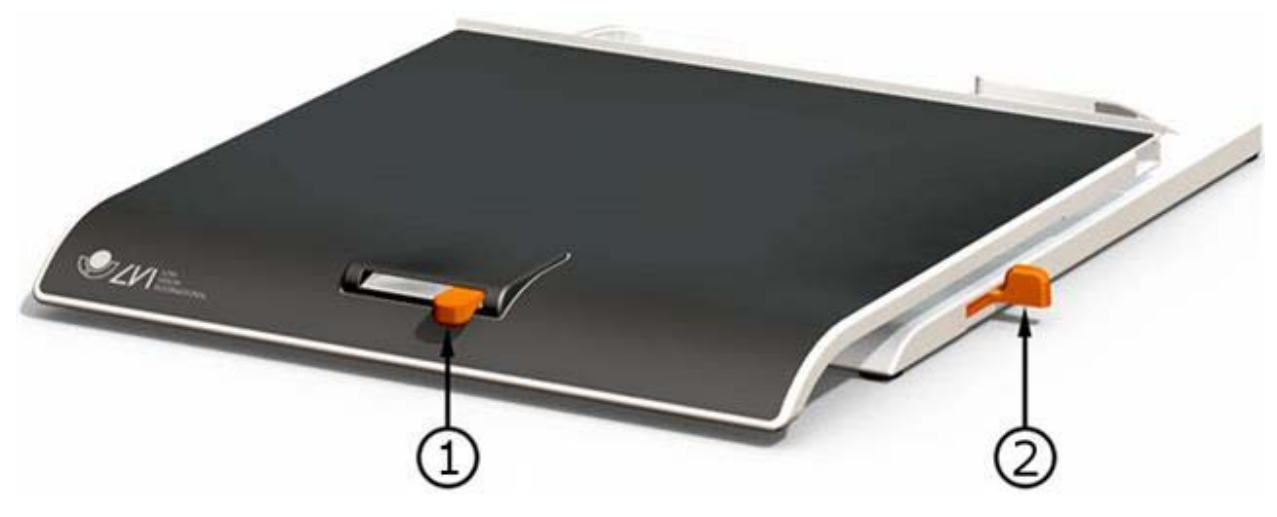

#### 1. Wrijvingsaanpassing in de zijrichting

Stel de zijwrijving in door deze hendel te bewegen. De leestafel is ontgrendeld wanneer de rem zich in de linker eindpositie bevindt. Om de frictie te vergroten, drukt u de zijrem naar rechts (helemaal rechts klikt de rem vast in de vergrendelde modus).

#### 2. Wrijvingsaanpassing diepterichting

Stel de dieptewrijving in door deze hendel te bewegen. Als de rem zich bijna in de eindpositie bevindt, is de leestafel ontgrendeld. Duw de diepterem naar achteren om de wrijving te verhogen. Druk de rem zo ver mogelijk in om de leestafel vast te zetten.

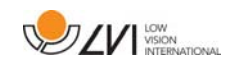

## 6.3 Basismodus

Het toestel kan worden geconfigureerd op basis- of standaardmodus. Verdere informatie hierover vindt u in het hoofdstuk Configuratie blz. 22. Hieronder volgt een beschrijving van de wijze waarop de handbediening wordt gebruikt in de basismodus.

De handbediening bestaat uit twee gecombineerde draai- en drukknoppen naast een LED en vier drukknoppen.

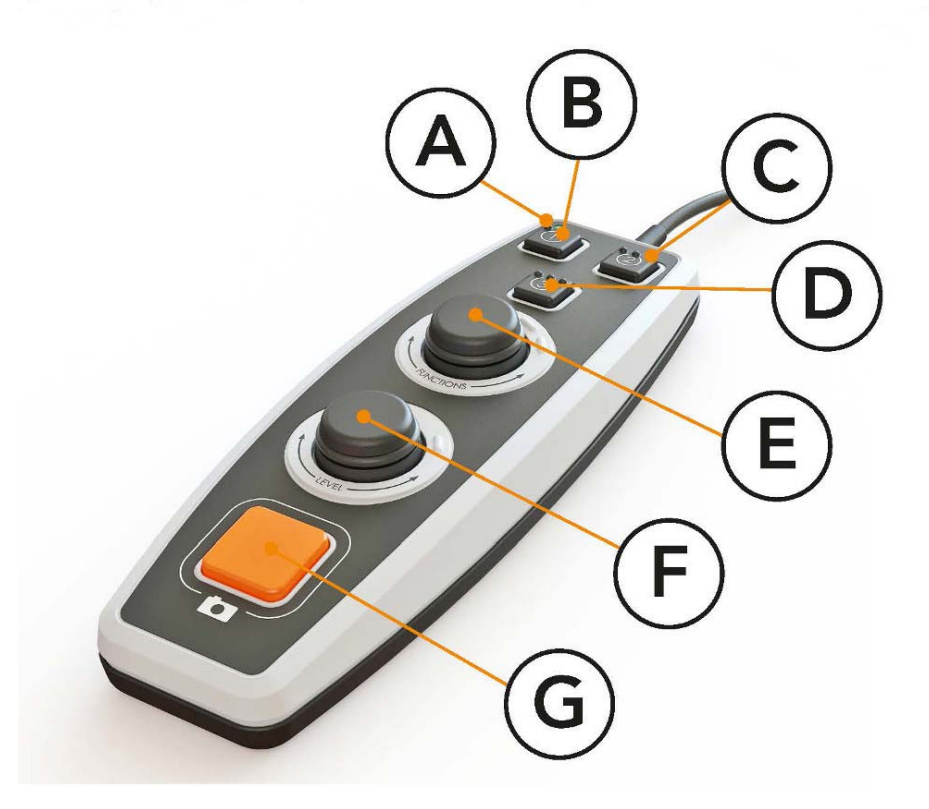

#### A. LED

Wanneer het toestel is gestart, gaat deze LED groen branden. Wanneer u overschakelt naar tekstmodus, wordt de LED blauw. Wanneer het toestel in stand-bymodus staat, schijnt het wit.

- B. Knop voor het schakelen tussen camera- en tekstmodus Met deze knop kunt u schakelen tussen de OCR camera en de OCR-bewerkte tekst.
- C. Knop voor het schakelen tussen de modi Met deze knop schakelt u tussen CCTV-modus en OCR-modus.
- D. Sneltoets voor weergavemodus Gebruik deze toets om te schakelen tussen de verschillende weergavemodi. Er zijn zes verschillende weergavemodi: "woord", "regel", "pagina", "afbeelding", "afbeelding en woord" en "afbeelding en regel".

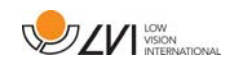

#### E. Snelheidsregeling

Als u de knop draait, kunt u de leessnelheid regelen.

#### F. Volumeregeling

Dit is een gecombineerde knop met een draai- en een drukfunctie. Door op de knop te drukken, kunt u het lezen starten of laten pauzeren. Als u de knop draait, kunt u het volume regelen.

#### G. OCR-knop

Met deze knop laat u het toestel de tekst inlezen, verwerken d.m.v. de OCR processor en u het resultaat voorlezen.

## 6.4 Standaardmodus

Het toestel kan worden geconfigureerd op basis- of standaardmodus. Zie voor meer informatie Configuratie blz. 22. Hieronder volgt een beschrijving van de wijze waarop de handbediening wordt gebruikt in de standaardmodus.

De handbediening bestaat uit twee gecombineerde draai- en drukknoppen naast een LED en vier drukknoppen.

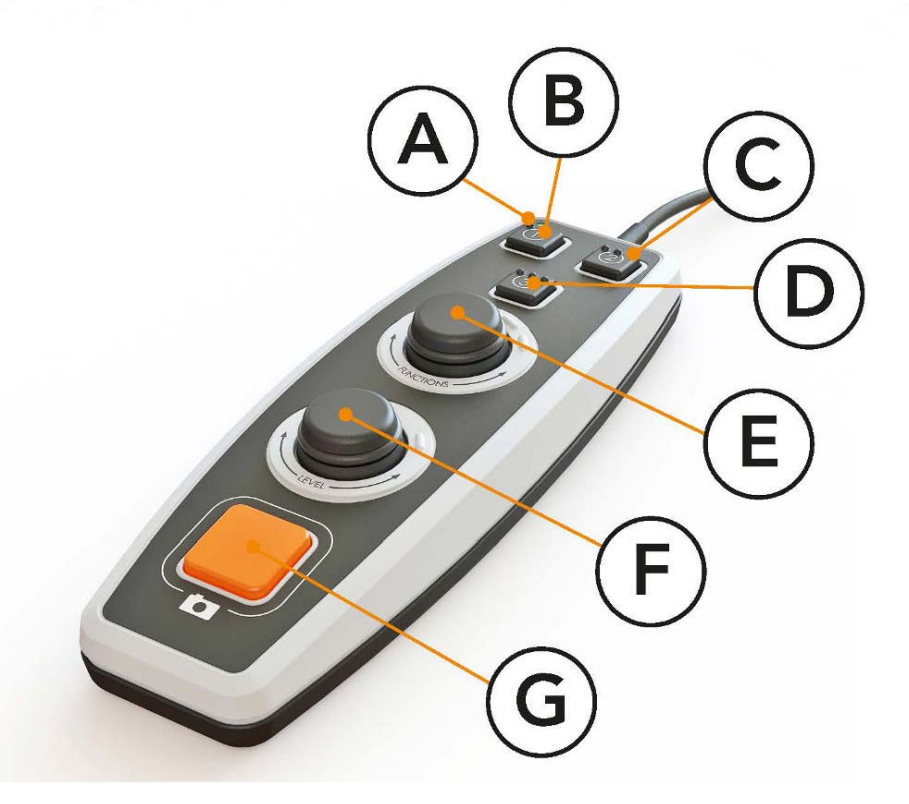

#### A. LED

Wanneer het toestel is gestart, gaat deze LED groen branden. Wanneer u overschakelt naar weergave van OCR-bewerkte tekst, wordt de LED blauw. Wanneer het toestel in stand-bymodus staat, schijnt het wit.

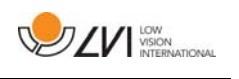

B. Knop voor het schakelen tussen camera- en tekstmodus Met deze knop kunt u schakelen tussen de OCR camera en de OCR-bewerkte tekst.

## C. Knop voor het schakelen tussen de modi

Met deze knop schakelt u tussen CCTV-modus en OCR-modus.

#### D. Sneltoets voor navigatie

Wanneer u op deze toets drukt, gaat u naar navigatie en dan kunt u in de tekst navigeren door aan de "Niveauknop" te draaien.

#### E. Functieknop

Dit is een gecombineerde knop met een draai- en een drukfunctie. U draait de knop tot de gewenste functie wordt uitgesproken. Sommige functies hebben een submenu dat u kunt bereiken door op de knop te drukken. Andere functies hebben een instelling die u kunt activeren of deactiveren door op de knop te drukken.

#### F. Knop voor lezen en niveau-instelling

Dit is een gecombineerde knop met een draai- en een drukfunctie. Door op de knop te drukken, kunt u het lezen starten of laten pauzeren. Als u de knop draait, kunt u het volume of de spreeksnelheid regelen. U kunt deze knop ook gebruiken om de verlichting in te stellen of om binnen de tekst te navigeren.

#### G. OCR-knop

Met deze knop laat u het toestel de tekst inlezen, verwerken d.m.v. de OCR processor en u het resultaat voorlezen.

## 6.4.1 Functies en instellingen

Met de handbediening bestuurt u de verschillende functies en instellingen van het toestel. Als het toestel gedurende enige tijd niet wordt gebruikt, keert het terug naar de standaardmodus. Hieronder volgt een overzicht van de functies van het toestel en een beschrijving van hun werking.

#### Een beeld vastleggen en het lezen starten

Druk op de OCR-knop(7) om een beeld vast te leggen voor OCRbehandeling. Na voltooiing van de OCR-conversie wordt het lezen gestart.

#### Leespauze

Druk op de leesknop(F) om een leespauze in te lassen. Druk nogmaals om het lezen weer te starten.

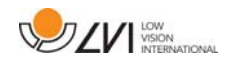

#### Volumeregeling

Draai de niveauknop(F) om het volume te verhogen of verlagen.

#### Instellen van de spreeksnelheid

Draai de functieknop(E) tot het toestel 'snelheid' zegt. Draai daarna de niveauknop(F) om de spreeksnelheid te verhogen of verlagen.

#### Documenten opslaan

Zorg dat een USB-geheugenstick op het toestel is aangesloten. Draai de functieknop(E) tot het toestel 'document behandelen' zegt en druk daarna op de knop. Draai nogmaals de functieknop(E) tot het toestel 'opslaan' zegt en druk daarna op de knop om het document op te slaan. Het document wordt in de map 'lvi\_text' opgeslagen als een .txt bestand.

#### Openen van documenten

Zorg dat een USB-geheugenstick op het toestel is aangesloten. Draai de functieknop(E) tot het toestel 'document behandelen' zegt en druk daarna op de knop. Draai nogmaals de functieknop (E) tot het toestel 'openen' zegt en druk daarna op de knop om het document te openen. De documenten moeten zich in de map 'lvi\_text' of in de root-map van de USB-geheugenstick bevinden opdat het toestel ze kan vinden.

#### Navigeren binnen de tekst

Draai de functieknopE) tot het toestel 'navigatie' zegt. Draai daarna aan de niveauknop(F) om vooruit of achteruit binnen de tekst te navigeren.

#### De navigatiemodus wijzigen

Draai de functieknop(E) tot het toestel "navigatie" zegt en druk daarna op de knop. Kies daarna de navigatiemodus met de functieknop(E) en druk op de knop om uw keuze te bevestigen. U kunt nu binnen de tekst navigeren met behulp van de niveauknop(F). Er zijn vijf verschillende navigatiemodi: "pagina", "blok", "zin", "woord voor woord" en "letter voor letter".

#### Veranderen van de kolommodus

Om de kolommodus te veranderen, draait u de functieknop(E) tot het toestel 'kolommodus' zegt, druk daarna op de knop. Normaal staat de kolommodus aan, maar als u tekst behandelt die u niet wilt laten voorlezen in kolomvorm, is het nodig om hem uit te schakelen.

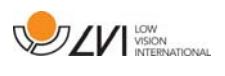

#### Kolomkiezer wijzigen

Om de kolomkiezer te wijzigen, draait u de functieknop(E) tot het toestel "kolomkiezer" zegt. Het is nu mogelijk om de kolomkiezer aan te passen door de bedieningsknop in te drukken. Er zijn drie opties: verticaal, horizontaal en uit. Als de kolomkiezer is ingeschakeld, worden alleen de kolommen die met de kolomkiezer zijn gemarkeerd, door de OCRprocessor verwerkt.

#### Wijzigen van de weergavemodus

Om de weergavemodus te wijzigen, draait u de functieknop(E) tot het toestel "weergavemodus" zegt, druk daarna op de knop. Selecteer vervolgens de weergavemodus door aan de functieknop te draaien (E). Als u tevreden bent met de instelling, drukt u nogmaals op de functieknop (E). Er zijn zes verschillende weergavemodi: "woord", "regel", "pagina", "afbeelding", "afbeelding en woord" en "afbeelding en regel".

#### Vergroting wijzigen

Draai de functieknopE) tot het toestel "vergroting" zegt. Draai daarna de niveauknop(F) om de vergroting te verhogen of verlagen.

#### Resetten naar standaardinstellingen

Draai de functieknop(E) tot het toestel 'geavanceerde instellingen' zegt en druk daarna op de knop. Draai daarna de functieknop(E) tot het toestel 'standaardinstellingen' zegt en druk op de knop. Bevestig uw keuze door nogmaals op de functieknop(E) te drukken.

#### Tekst bijvoegen

U kunt instellen of u bij het starten van OCR-conversie tekst wilt toevoegen aan bestaande tekst. Draai de functieknop(E) tot het toestel 'geavanceerde instellingen' zegt en druk daarna op de knop. Draai nogmaals de functieknop (E) tot het toestel 'bijvoegen' zegt en druk daarna op de knop om de instelling te wijzigen.

#### Veranderen van de automatische taaldetectie

Draai de functieknop(E) tot het toestel 'geavanceerde instellingen' zegt en druk daarna op de knop. Draai daarna de functieknop(E) tot het toestel 'automatische taaldetectie' zegt en druk op de knop.

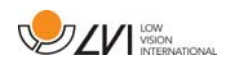

#### Veranderen van de voorleesstem

Draai de functieknop(E) tot het toestel 'geavanceerde instellingen' zegt en druk daarna op de knop. Draai daarna de functieknop(E) tot het toestel 'voorleesstem' zegt en druk op de knop. Draai nogmaals de functieknop(E) tot u de gewenste stem hoort en druk daarna op knop om de stem te selecteren.

#### Veranderen van de menustem en de taalinstellingen

Draai de functieknop(E) tot het toestel 'geavanceerde instellingen' zegt en druk daarna op de knop. Draai daarna de functieknop(E) tot het toestel 'menustem' zegt en druk op de knop. Draai nogmaals de functieknop(E) tot u de gewenste stem hoort en druk daarna op knop om de stem te selecteren.

#### Wijzigen van het geluidsprofiel

Draai de functieknop(E) tot het toestel 'geavanceerde instellingen' zegt en druk daarna op de knop. Draai daarna de functieknop(E) tot het toestel 'geluidsprofiel' zegt en druk op de knop. Draai nogmaals de functieknop(E) tot het gewenste geluidsprofiel wordt gelezen en druk daarna op de knop om uw keuze te bevestigen. U kunt kiezen uit drie verschillende geluidsprofielen: Laag, hoog en normaal.

#### Lettertype wijzigen

Draai de functieknop(E) tot het toestel "geavanceerde instellingen" zegt en druk daarna op de knop. Draai daarna de functieknop(E) tot het toestel "grafische voorstellingen" zegt en druk op de knop. Draai nogmaals de functieknop(E) tot het toestel "lettertype" zegt en druk op de knop. Draai de knop tot u het gewenste lettertype hoort en druk daarna op knop om dit lettertype te selecteren.

#### Lettergrootte wijzigen

Draai de functieknop(E) tot het toestel "geavanceerde instellingen" zegt en druk daarna op de knop. Draai daarna de functieknop(E) tot het toestel "grafische voorstellingen" zegt en druk op de knop. Draai de functieknopE) tot het toestel "lettergrootte" zegt. U kunt nu de lettergrootte wijzigen door de niveauknop(F) te draaien.

#### Artificiële kleuren wijzigen

Draai de functieknop(E) tot het toestel "geavanceerde instellingen" zegt en druk daarna op de knop. Draai daarna de functieknop(E) tot het toestel "grafische voorstellingen" zegt en druk op de knop. Draai nogmaals de functieknop(E) tot het toestel "artificiële kleuren" zegt en druk op de knop. Draai de knop tot u de gewenste kleuren hoort en druk daarna op knop om deze te selecteren.

#### Contrastniveau wijzigen

Draai de functieknop(E) tot het toestel "geavanceerde instellingen" zegt en druk daarna op de knop. Draai daarna de functieknop(E) tot het toestel "grafische voorstellingen" zegt en druk op de knop. Draai nogmaals de functieknop(E) tot het toestel "contrastniveau" zegt. U kunt nu het contrastniveau wijzigen door de niveauknop(F) te draaien. Deze instelling heeft alleen effect als er artificiële kleuren zijn geselecteerd.

#### Wijzigen in natuurlijke kleuren

Draai de functieknop(E) tot het toestel "geavanceerde instellingen" zegt en druk daarna op de knop. Draai daarna de functieknop(E) tot het toestel "grafische voorstellingen" zegt en druk op de knop. Draai nogmaals de functieknop(E) tot het toestel "natuurlijk kleuren" zegt en druk op de knop.

#### Informatie opvragen over de versie van de software

Draai de functieknop(E) tot het toestel 'geavanceerde instellingen' zegt en druk daarna op de knop. Draai daarna de functieknop(E) tot het toestel 'eigenschappen' zegt en druk op de knop. Draai nogmaals de functieknop(E) tot het toestel 'versie' zegt en druk op de knop. Het toestel lees nu hardop informatie over de softwareversie.

#### Informatie opvragen over het serienummer van het toestel

Draai de functieknop(E) tot het toestel 'geavanceerde instellingen' zegt en druk daarna op de knop. Draai daarna de functieknop(E) tot het toestel 'eigenschappen' zegt en druk op de knop. Draai nogmaals de functieknop(E) tot het toestel 'serienummer' zegt en druk op de knop. Het toestel lees nu hardop het serienummer voor.

**DZV** WSION

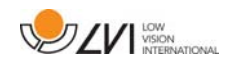

#### Updaten van de licentie

Voor het updaten van de licentie van het toestel hebt u een USBgeheugenstick nodig die u op het toestel aansluit. Draai de functieknop(E) tot het toestel 'geavanceerde instellingen' zegt en druk daarna op de knop. Draai daarna de functieknop(E) tot het toestel 'eigenschappen' zegt en druk op de knop. Draai nogmaals de functieknop(E) tot het toestel 'updaten licentie' zegt en druk op de knop. Het toestel vertelt u daarna of het updaten van de licentie geslaagd is.

#### Updaten van de software

Voor het updaten van de software van het toestel hebt u een USBgeheugenstick met nieuwe software nodig die u op het toestel aansluit. Draai de functieknop(E) tot het toestel 'geavanceerde instellingen' zegt en druk daarna op de knop. Draai daarna de functieknop(E) tot het toestel 'eigenschappen' zegt en druk op de knop. Draai nogmaals de functieknop(E) tot het toestel 'updaten software' zegt en druk op de knop. Zodra de update voltooid is, laat het toestel dit weten.

## 6.5 Configuratie

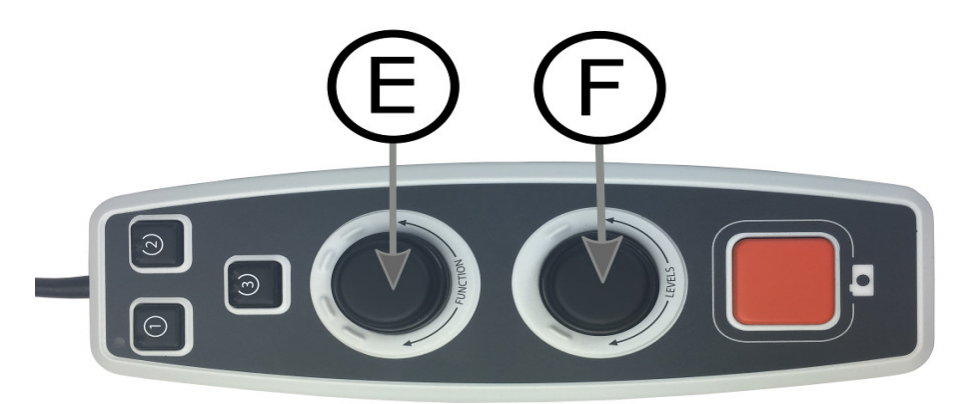

Het is mogelijk het systeem te configureren door de menuopties te verwijderen en de standaardfunctie en snelfunctie te kiezen. Het is ook mogelijk om het toestel over te schakelen naar een basismodus. Toegang tot de configuratiemenu's. Druk op de functieknop(E) en niveauknop(F) en houd deze ingedrukt totdat het systeem "Druk configureren voor selecteren standaardfunctie" weergeeft. Dit leidt u naar het hoofdmenu voor configuratie. De volgende optie is te vinden in het hoofdmenu.

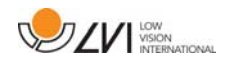

#### Selecteer standaardfunctie

Om te kiezen naar welk menu het toestel moet terugkeren na een periode van inactiviteit. Draai de functieknop(E) tot het toestel '"standaardfunctie' zegt en druk daarna op de knop. Draai nogmaals de functieknop(E) tot de gewenste optie wordt gelezen en druk daarna op de knop. U kunt kiezen tussen volume, snelheid en navigatie.

#### Selecteer de snelfunctie

Om te selecteren naar welk menu het toestel terugkeert, drukt u op de sneltoets(D). Draai de functieknop(E) tot het toestel "snelfunctie" zegt en druk daarna op de knop. Draai nogmaals de functieknop(E) tot de gewenste optie wordt gelezen en druk daarna op de knop. U kunt kiezen tussen volume, snelheid, vergroting en navigatie.

#### Functies verwijderen

Hiermee kunt u functies verwijderen. Draai de functieknopE) tot het toestel "functies" zegt en druk daarna op de knop. U kunt nu navigeren en functies verwijderen met de functieknop. Druk op de knop om de gekozen functie te verwijderen of te herstellen. Als u de functies waarover u wilt beschikken hebt geselecteerd, navigeert u met de functieknop(E) tot het toestel 'terug' zegt, druk daarna op de knop. Als u dit hebt gedaan, keert u terug naar het hoofdmenu voor configuratie.

#### Basisconfiguratie

Hiermee kunt u het toestel schakelen naar de basisconfiguratie. Draai aan de functieknop(E) totdat het toestel "basisconfiguratie" zegt en druk daarna op de knop.

#### Standaardconfiguratie herstellen

Hiermee kunt u de configuratie terugzetten naar de standaardconfiguratie. Draai de functieknop(E) tot het toestel "standaardconfiguratie" zegt en druk daarna op de knop.

#### Opslaan en terugkeren

Om de configuratie-instellingen op te staan en te verlaten, draait u de functieknop(E) tot het toestel "configuratie opslaan" zegt, druk daarna op de knop.

#### Terugkeren zonder opslaan

Om de configuratie af te sluiten zonder op te slaan draait u de functieknop(E) tot het toestel "configuratie sluiten" zegt, druk daarna op de knop.

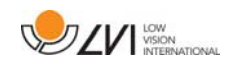

## 6.6 Extra stemmen op een USB-stick

Het is mogelijk om stemmen te gebruiken die zich op een externe USBdrive bevinden. Om deze stemmen te activeren, sluit u de USB-stick aan op een van de USB-poorten van het toestel en wacht tot het toestel zegt "de stemmen zijn gereed voor gebruik". U kunt daarna het menu openen en de stem- en taalinstellingen wijzigen naar één van de nieuwe stemmen.

#### 6.7 Kwaliteit van de OCR-conversie

Voor het verkrijgen van optimale resultaten bij de OCR-conversie, dient u rekening te houden met het volgende.

- Zorg ervoor dat de tekst groot genoeg is. Als de tekst te klein is, is het resultaat van de OCR-behandeling onvoldoende. Wij adviseren ten minste een 12-punts letter.
- Vermijd glanspapier omdat dit reflecties in het beeld kan veroorzaken. Dit is nadelig voor het resultaat van de OCRconversie. Als u toch glanspapier wilt gebruiken, adviseren wij om de verlichting van de eenheid uit te schakelen.
- Bepaalde lettertypen leveren problemen op bij de interpretatie door de OCR-motor.
- Het is belangrijk dat het contrast van de tekst voldoende is.
- Het is belangrijk dat de gesproken taal die wordt gekozen dezelfde is als die van de tekst.
- Het papier moet zo weinig mogelijk gedraaid worden.

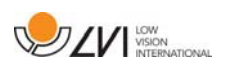

## 7 Ergonomie

Het is belangrijk dat de werkplek rondom uw systeem comfortabel is en dat u een goede zithouding hebt. Op die manier kunt u het zo lang als u wilt gebruiken zonder uw nek en rug te veel te belasten.

Denk verder aan het volgende.

- Uw stoel moet dichtbij de tafel staan waarop zich de uitrusting bevindt en u moet niet te lang in de stoel blijven zitten. Wij adviseren een goede kantoorstoel waarvan de hoogte instelbaar is.
- De zitting van de stoel moet zo hoog zijn dat uw benen niet gevoelloos worden. Uw benen moeten een hoek van 90 graden maken en uw voeten moeten op de vloer rusten.
- De leestafel moet zo hoog zijn dat u uw onderarm er horizontaal op kunt leggen. Het is belangrijk dat de tafel niet te hoog en niet te laag voor u is. De ideale oplossing is als het scherm zich iets onder ooghoogte bevindt en in een zo recht mogelijke lijn voor u.
- Scherm het daglicht af. Plafondlampen, tafellampen en licht van de ramen kunnen reflecties op de monitor veroorzaken Plaats daarom geen lampen zo dat ze direct op het scherm of op uzelf schijnen.
- Als u het toestel lang achtereen gebruikt, bestaat de kans dat herhaalde bewegingen pijn veroorzaken in nek, schouders of rug. Door te lang naar een scherm te kijken kunnen uw ogen vermoeid raken.

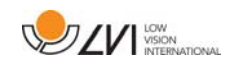

## 8 Oplossen van problemen

Na het opstarten van het systeem verschijnt geen beeld:

- Controleer of de stroom is ingeschakeld.
- Controleer of alle aansluitingen correct zijn bevestigd zoals aangegeven in het hoofdstuk 'Installatie'.

De LED links van de startknop is rood:

• Is er iets mis en MagniLink Vision kan niet worden gebruikt. Druk eenmaal op de startknop en MagniLink Vision zal drie pogingen doen om op te starten. Als het systeem nog steeds niet wordt gestart, zal de LED weer rood worden. Koppel het netsnoer los en neem contact op met het servicepersoneel.

De LED knippert rood:

 Er wordt een onjuiste spanning geleverd van de netadapter. Als de fout aanhoudt, koppel het netsnoer los en neem contact op met het servicepersoneel.

Het toestel zegt na een OCR-conversie "geen tekst in het document".

 Controleer of het document mogelijk meer dan 15 graden gedraaid is.

Probeer nooit zelf het systeem te repareren door panelen of de kast te verwijderen. Neem in geval van problemen contact op met uw plaatselijke dealer.

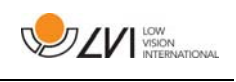

## 9 Technische informatie

MagniLink Vision met een TFT-breedbeeldscherm van 47 cm

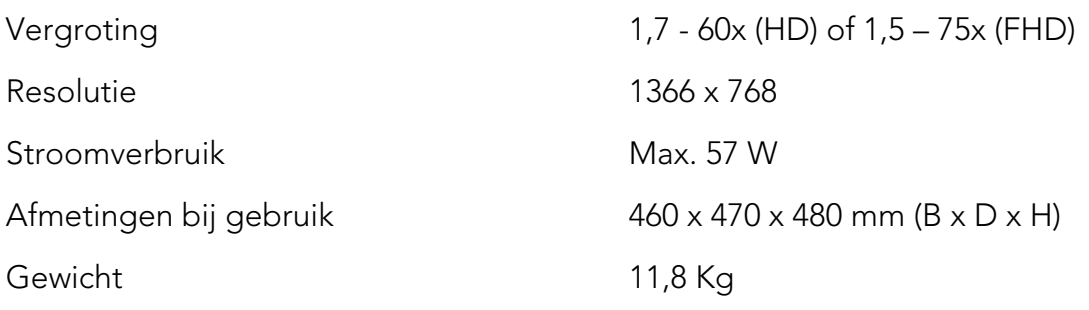

MagniLink Vision met een TFT-breedbeeldscherm van 58 cm

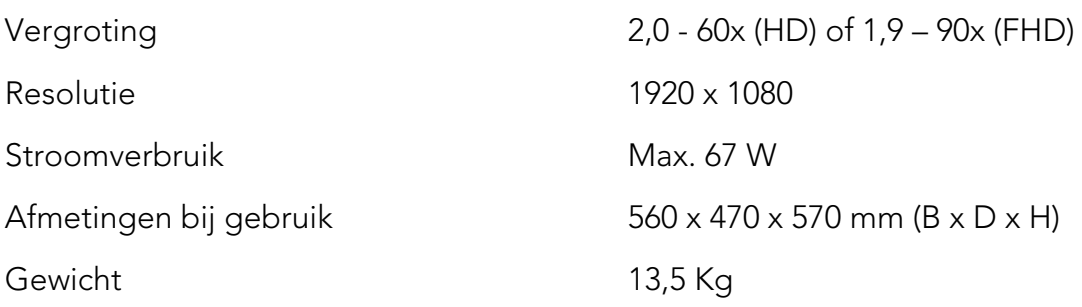

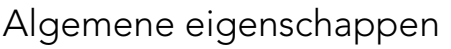

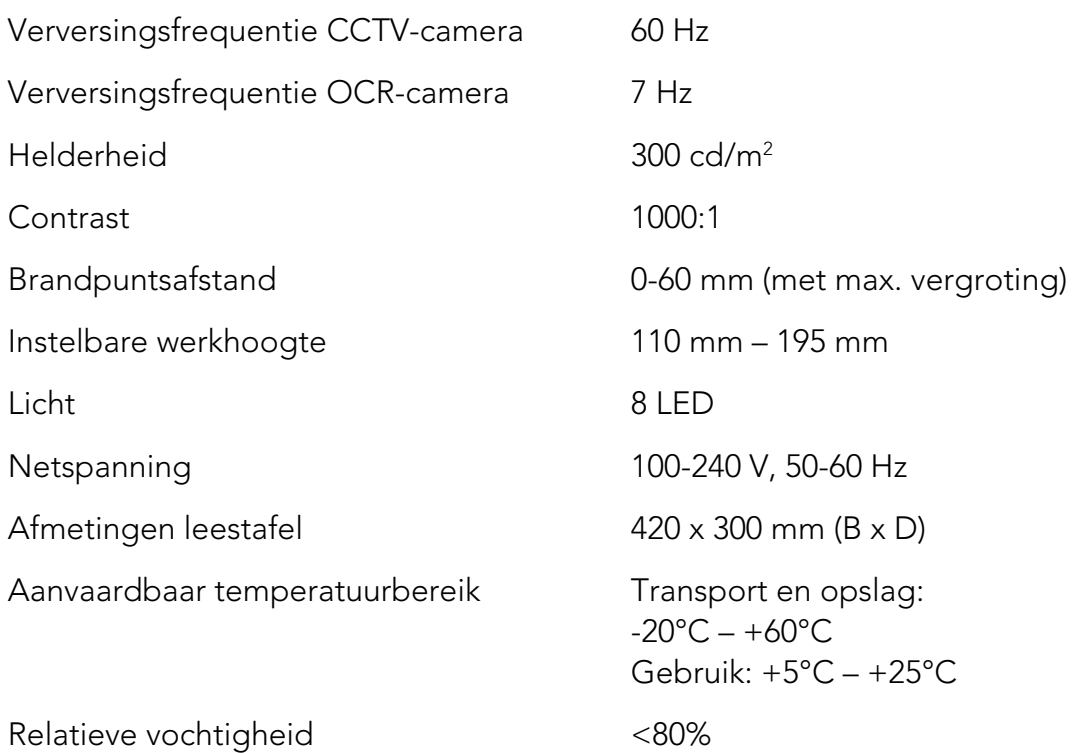

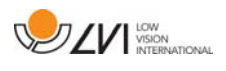

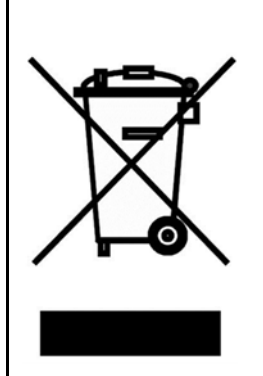

Verwijdering van gebruikte elektrische en elektronische apparatuur (geldt voor de EU-landen en voor alle andere Europese landen met een speciaal inzamelsysteem)

Als het product of zijn verpakking dit symbool heeft, mag het niet als gewoon huishoudelijk afval worden verwerkt. Het moet worden afgegeven aan een geschikt inzamelpunt voor het recyclen van elektrische en elektronische apparatuur. Door dit product op een verantwoorde wijze te verwerken, helpt u om de negatieve gevolgen voor gezondheid en milieu te voorkomen die anders zouden kunnen optreden bij ongeschikte verwijdering van dit product. Recycling helpt bij het beheer van onze natuurlijke hulpbronnen. Neem voor meer gedetailleerde informatie over het recyclen van dit product contact op met uw gemeente, de afvalverwerker of de winkel waar u dit product hebt gekocht.

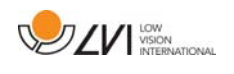

#### 10 Conformiteitsverklaring

#### **DECLARATION OF CONFORMITY**

according to the Medical Devices Directive, 93/42/EEC with amendments from directive 2007/47/EC

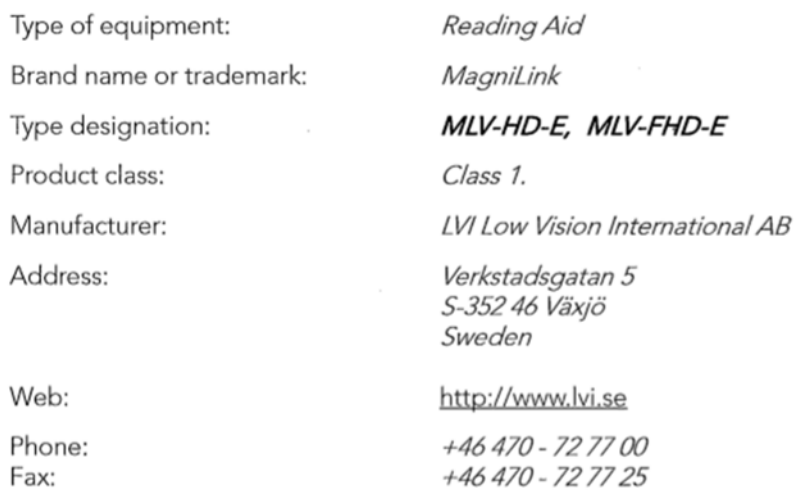

As the manufacturer, we declare under our sole responsibility that:

- > the product complies with the provisions of the Council Directive 93/42/EEC with amendments from directive 2007/47/EC.
- > we will keep the technical documentation described in section 3 of Annex VII available to the national authorities for a period ending at least five years after the last product has been manufactured.
- > the device meets the Essential Requirements of Annex 1 which applies to it, taking into account the intended purpose of the device.
- $\triangleright$  to follow the requirements regarding products placed on the market as described in section 4 of Annex VII.

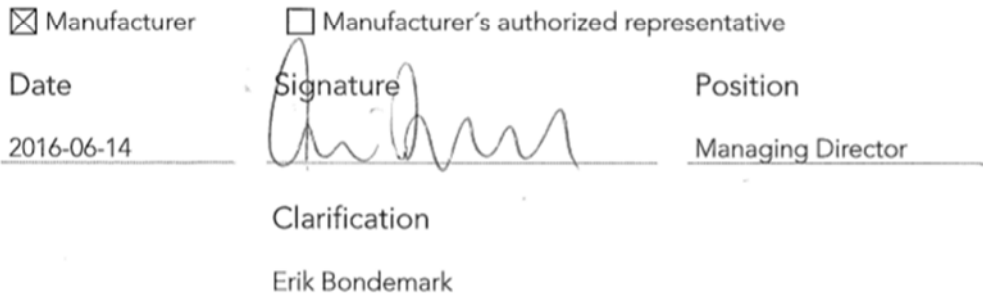

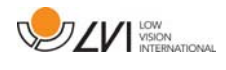

## Alfabetische index

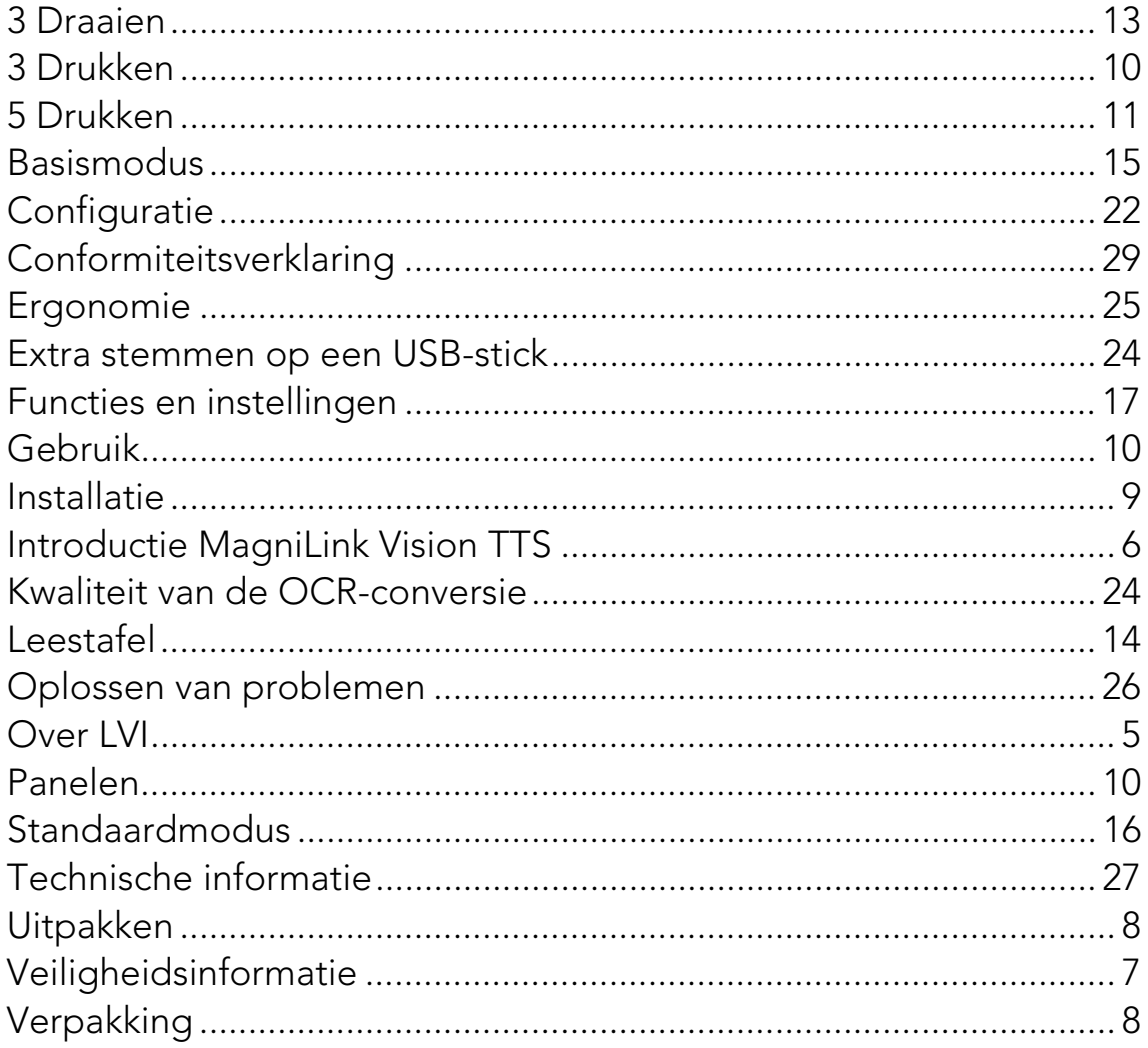